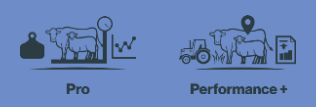

## **Recording land activities**

In this tutorial you will learn how to record land activities in FarmIQ.

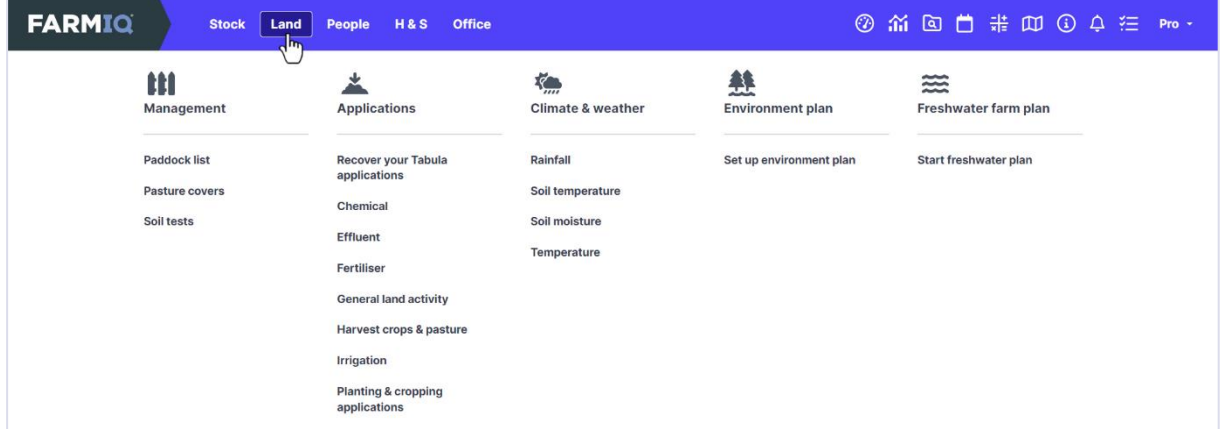

You can record a wide range of land activities in FarmIQ, including chemical, fertiliser, planting and harvest events.

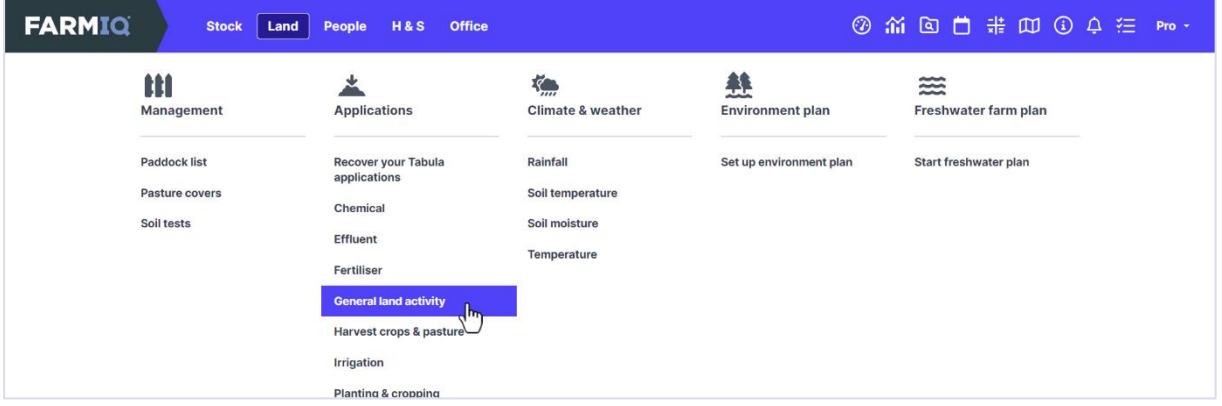

If the event or activity you want to record is not on the list, you can make a diary note using **General land activity**.

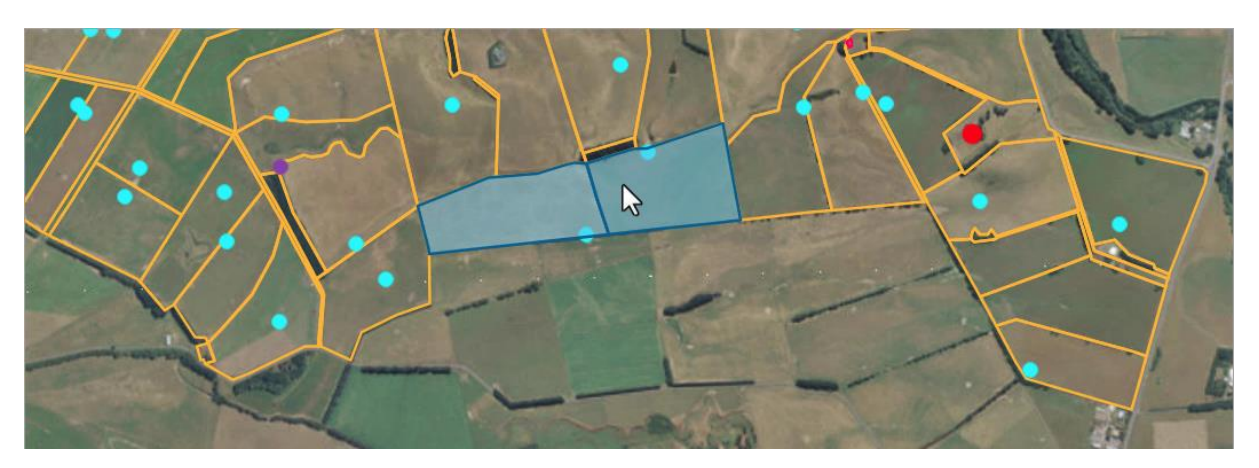

An easy way to record a land application is to select the paddocks where the event happened by clicking them on the map.

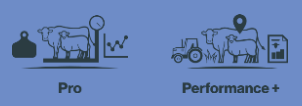

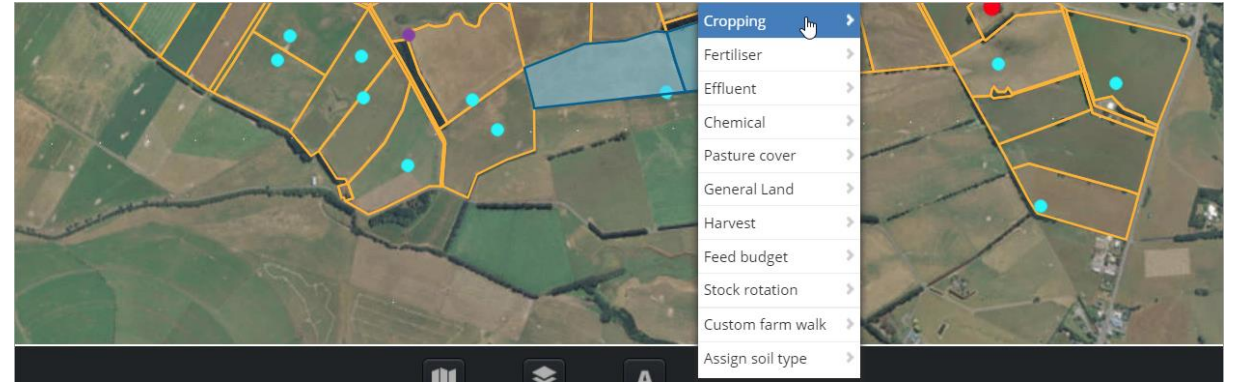

Right-click one of the paddocks and select the event you want to record. In this example I am going to record a **Cropping** event.

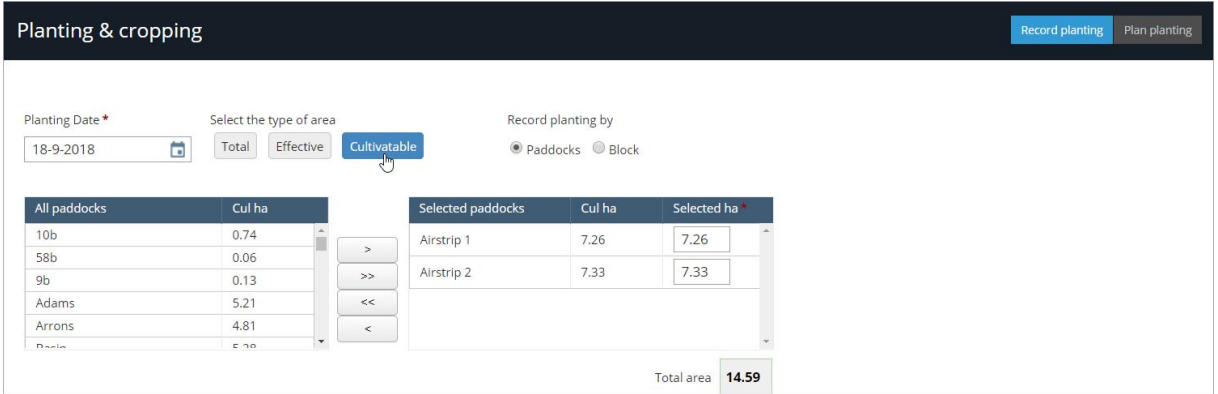

Enter the **Date** and whether you are recording the event by **Total**, **Effective** or **Cultivatable** area.

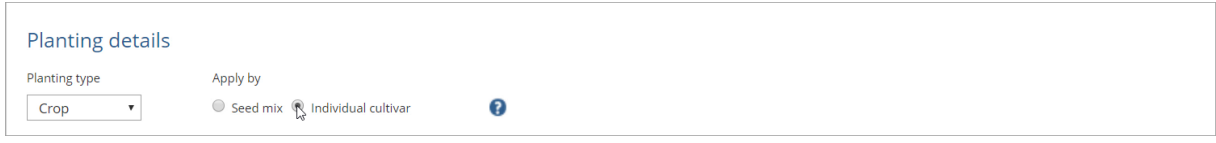

Complete the details for the event.

For this cropping event, I will select the type of planting as a crop and if it was a seed mix or individual cultivar.

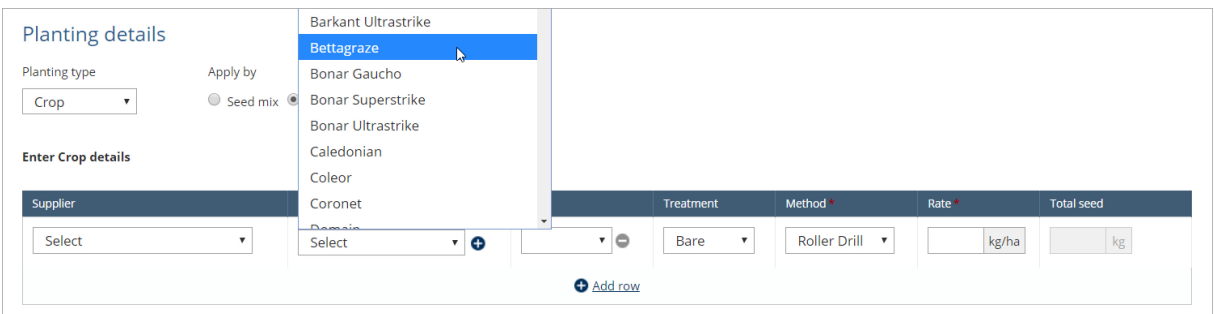

Select the product.

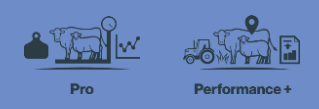

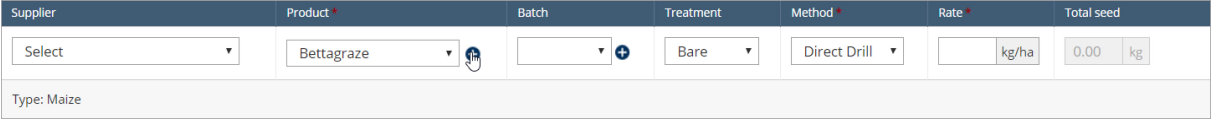

If the product you are using is not listed, you can click **Add product**.

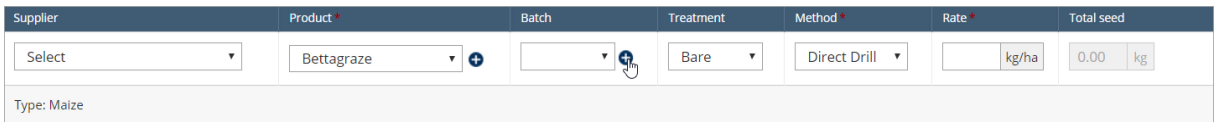

Then select the batch you are using. Click **Add batch** if it is not already recorded in your inventory.

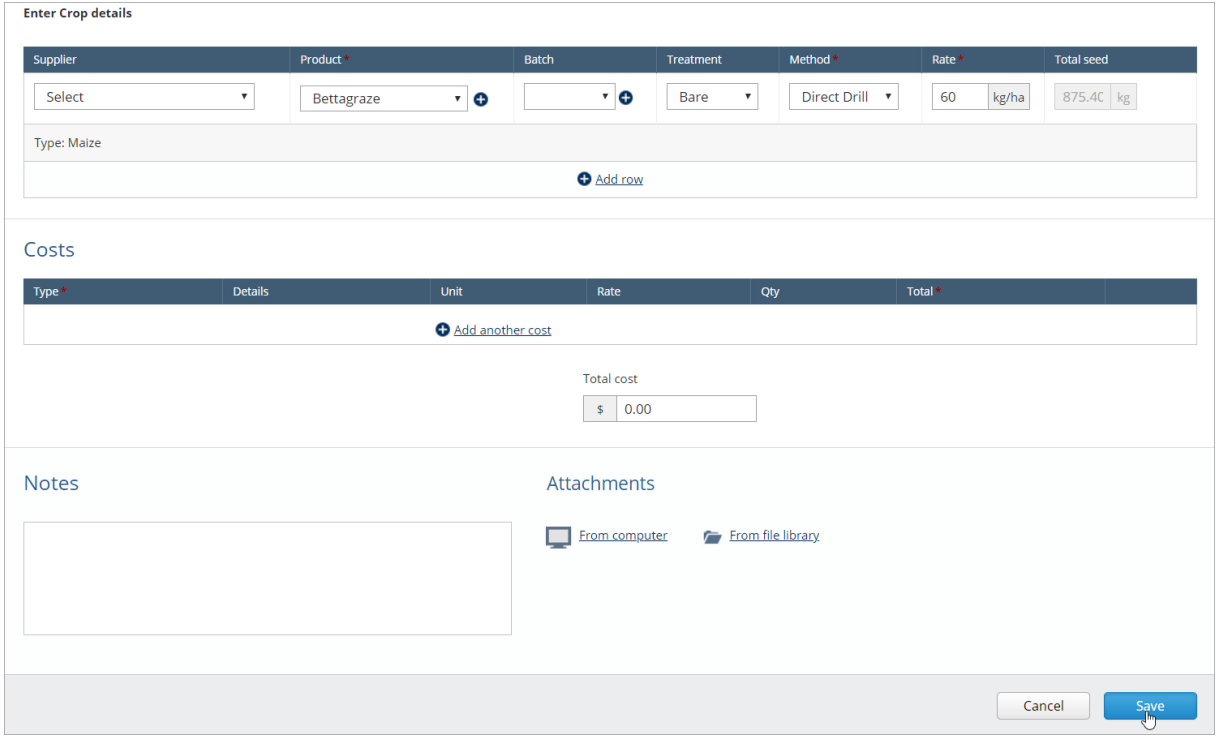

Complete the rest of the event details, including costs if you know them. Click **Save**.

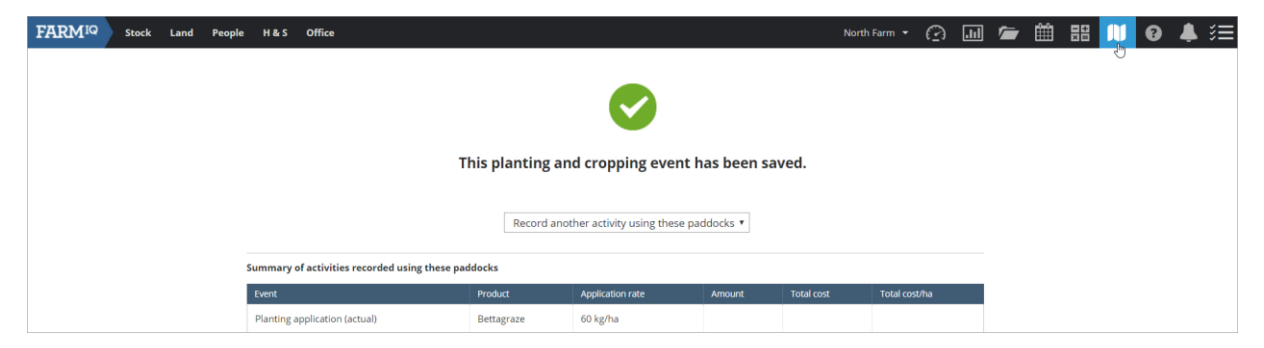

You can record another activity using these paddocks or click the **Map** icon to return to the map.

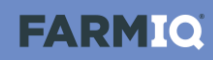

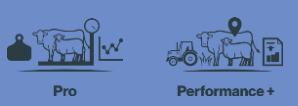

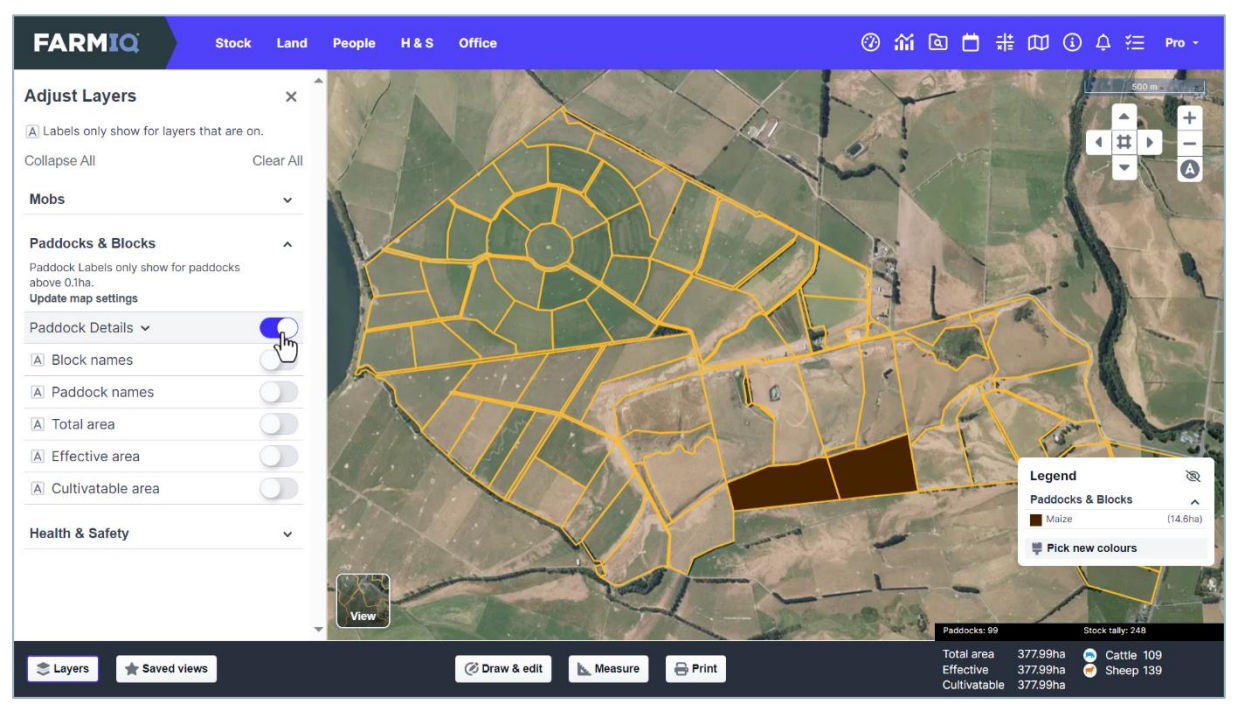

If you have recorded a cropping event, you can view it on the map. Click **Layers**, select **Paddock details**.

In this tutorial you have learned how to record land activities in FarmIQ.